Для записи к врачу через Интернет Вам необходимо зарегистрироваться на портале государственных услуг [\(www.gosuslugi.ru\)](http://www.gosuslugi.ru/).

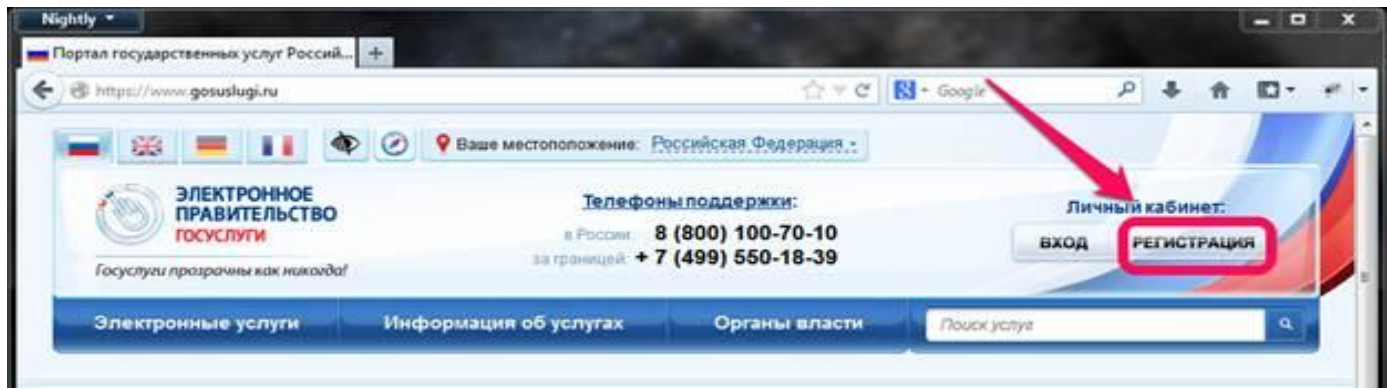

При регистрации на портале необходимо подтвердить свою личность. В настоящее время доступны следующие способы:

Получения кода активации регистрируемым почтовым отправлением через ФГУП «Почта России» С помощью электронной подписи

С более подробной информацией о процедуре подтверждения личности Вы можете ознакомиться на портале, нажав на кнопку «Регистрация.

После завершения процедуры регистрации Вам необходимо войти в личный кабинет на Портале (по адресу www.gosuslugi.ru).

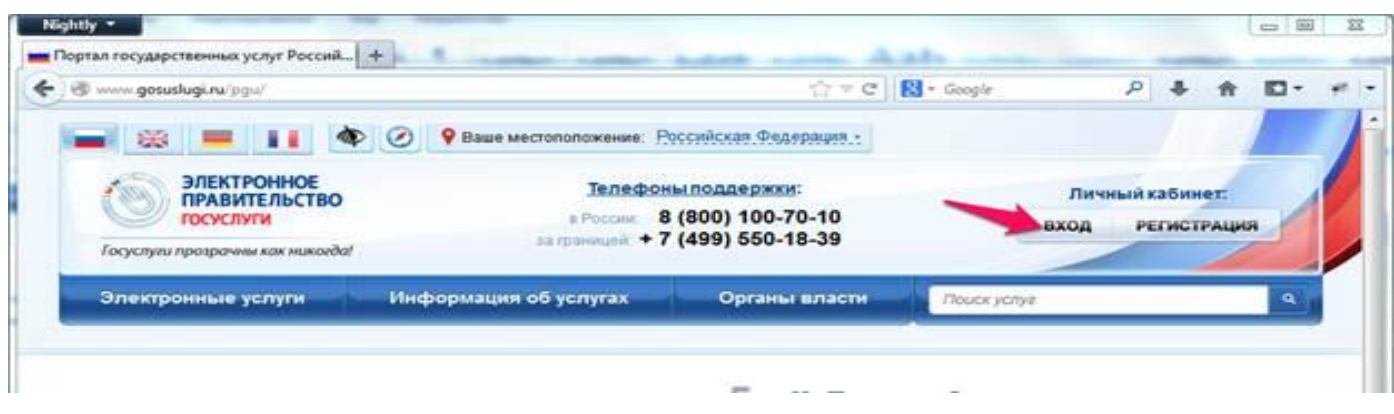

Перейдите в раздел Электронные услуги.

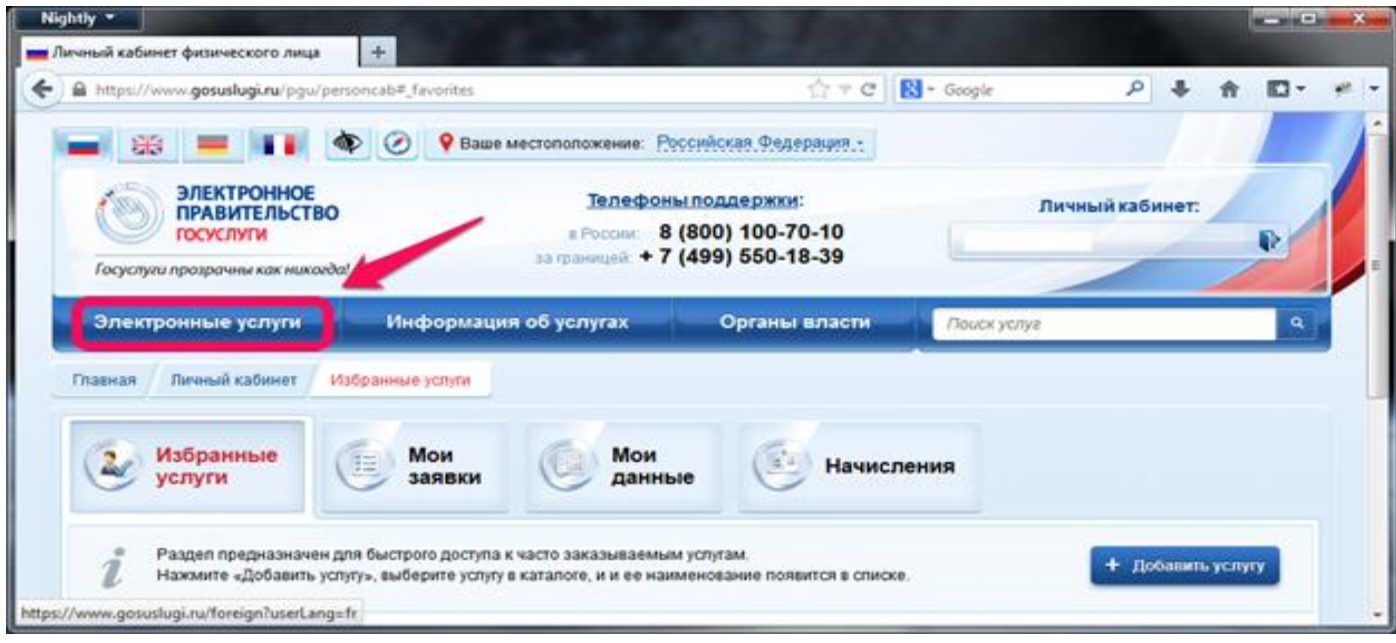

Из списка органов власти выберите «Министерство здравоохранения Российской федерации» и затем вид услуги «Прием заявок (запись) на прием к врачу».

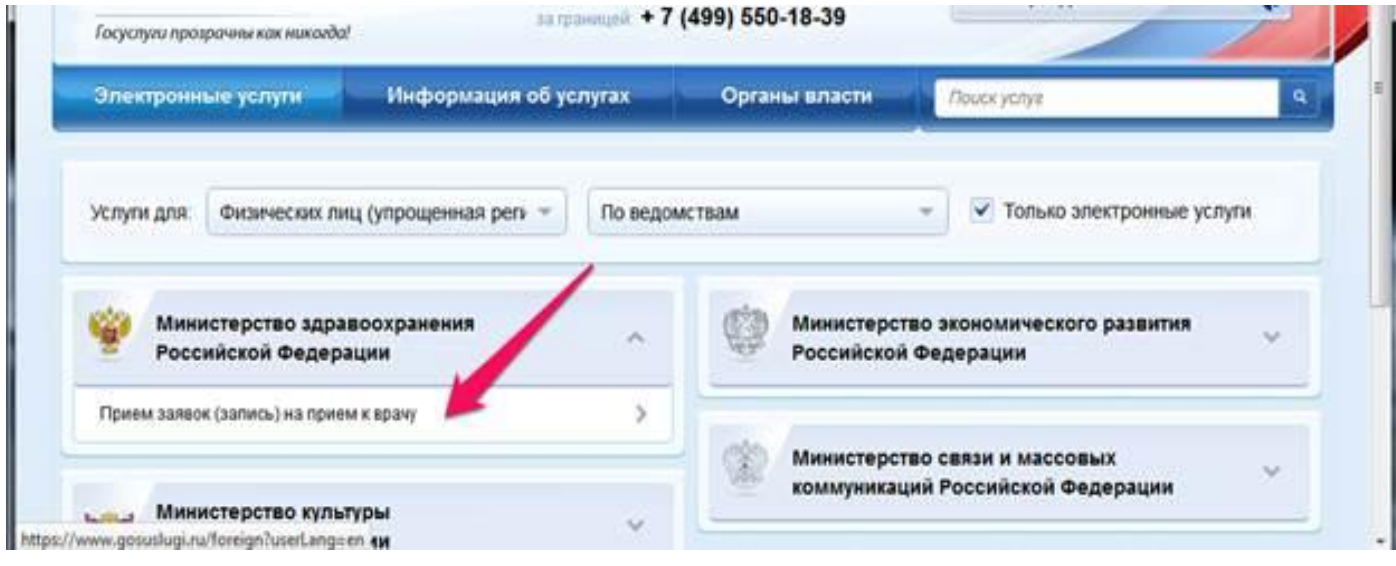

## Нажмите на кнопку «Получить услугу»

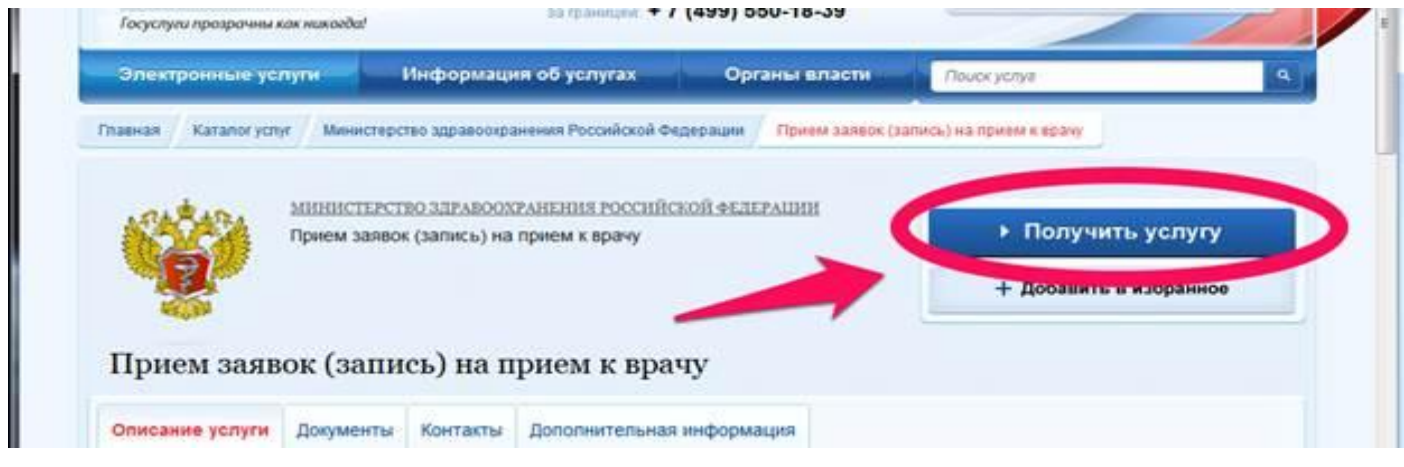

Далее в низу страницы выберите «Оформить новое заявление» и нажать «Продолжить»

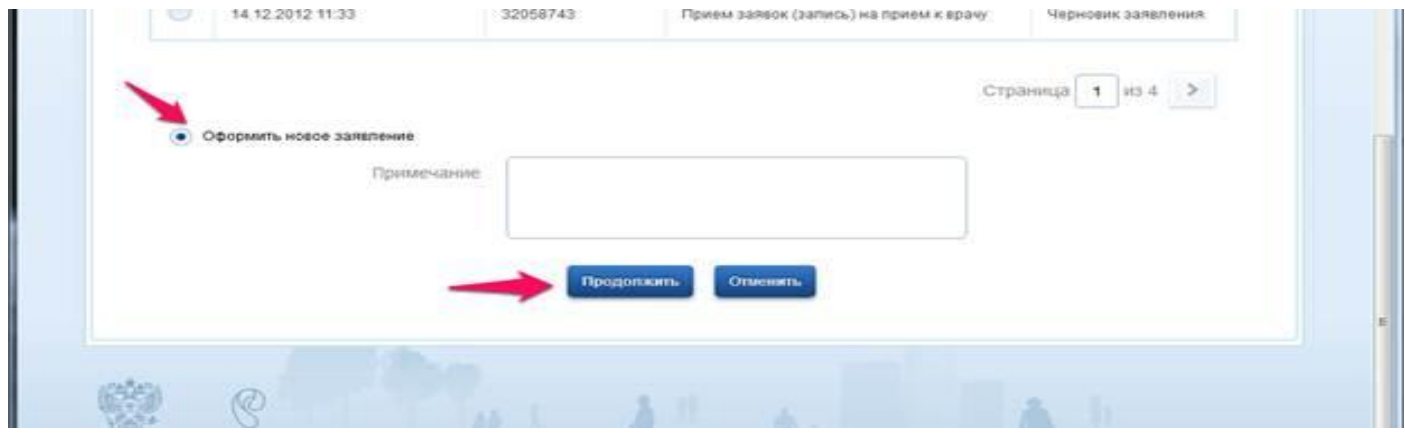

Заполнив обязательные поля (ФИО, пол, дата рождения, серия и номер документа, а также телефон) Нажмите**Далее.**

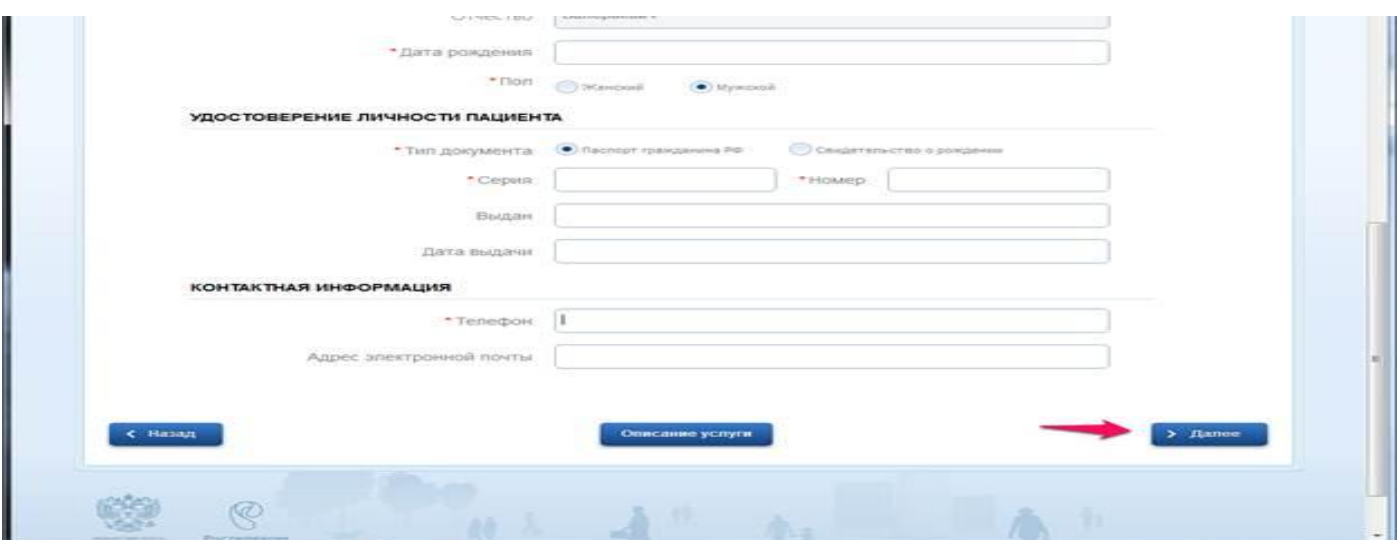

Например, для записи к врачу-терапевту ОБУЗ «Курская городская больница №3» на следующей странице Вам необходимо **выбрать врачебную** специализацию Терапия (нажмите на текст (Выбрать)

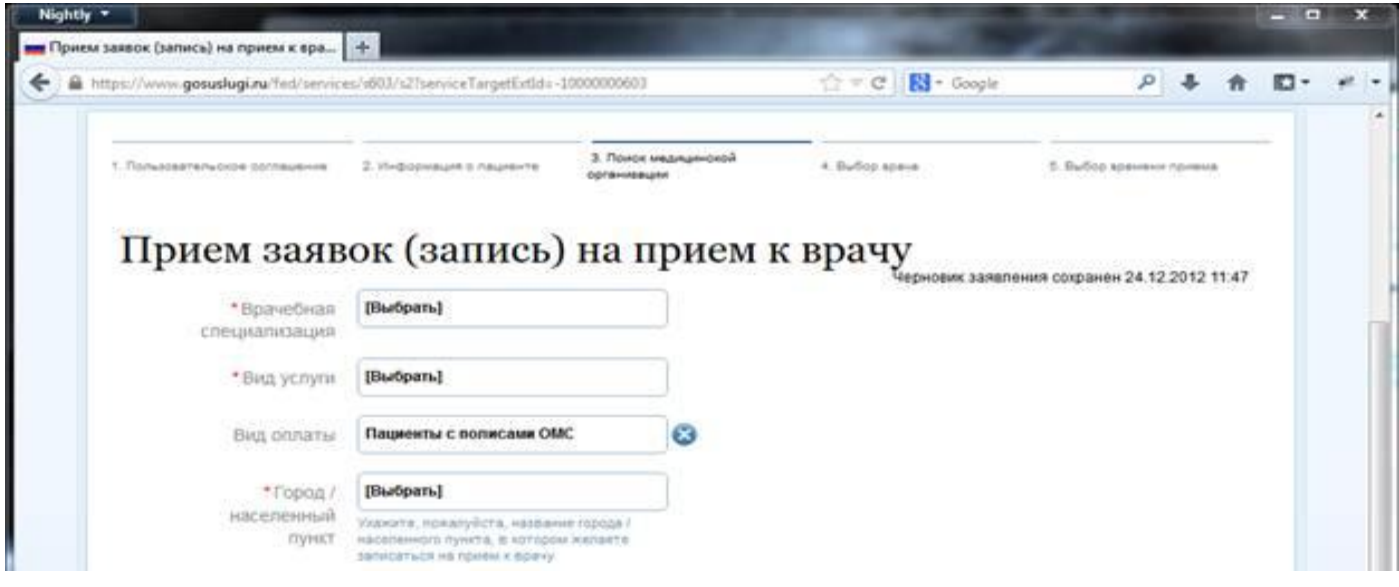

Таким же образом выберите Вид услуги: (например «Прием (осмотр, консультация) врача-терапевта первичный»)

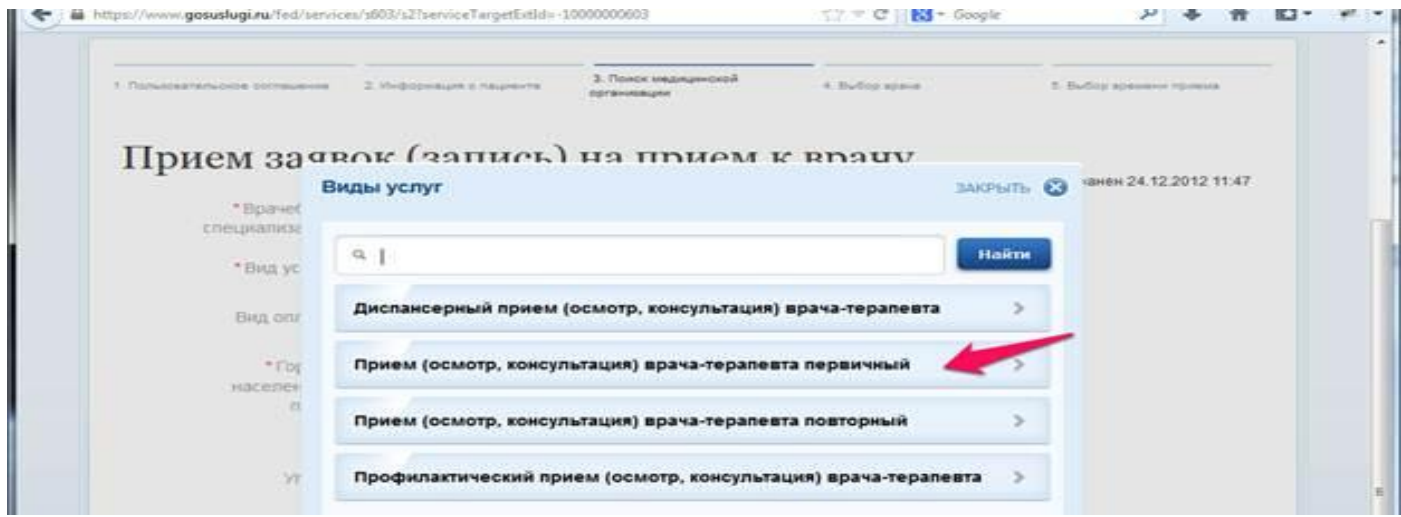

## Для поля «Город/Населенный пункт» выбрать «Курская область», «Курск»

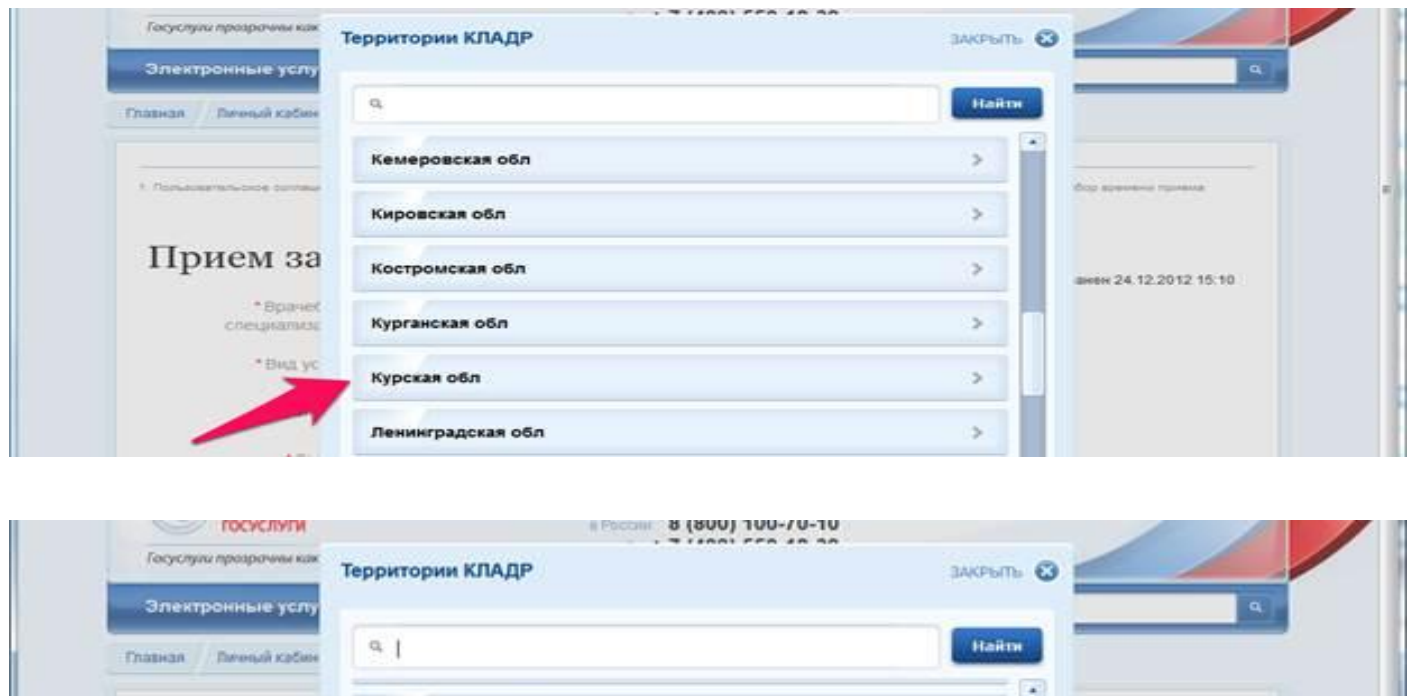

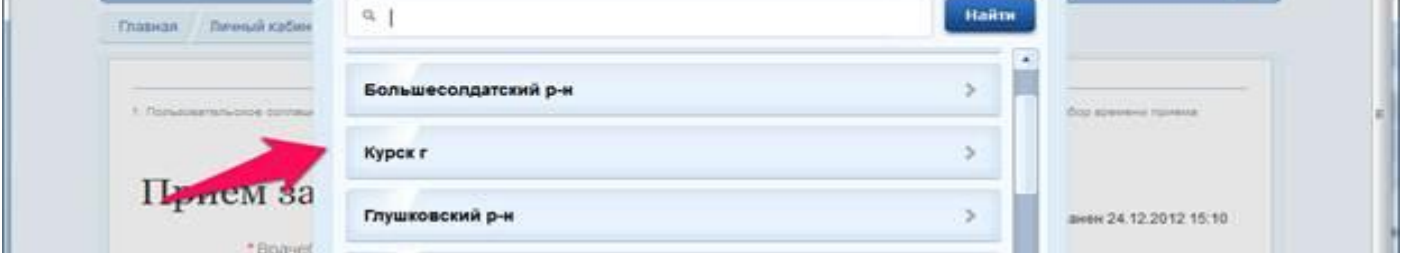

Далее выберите медицинскую организацию (в примере это ОБУЗ «Курская городская больница №3»

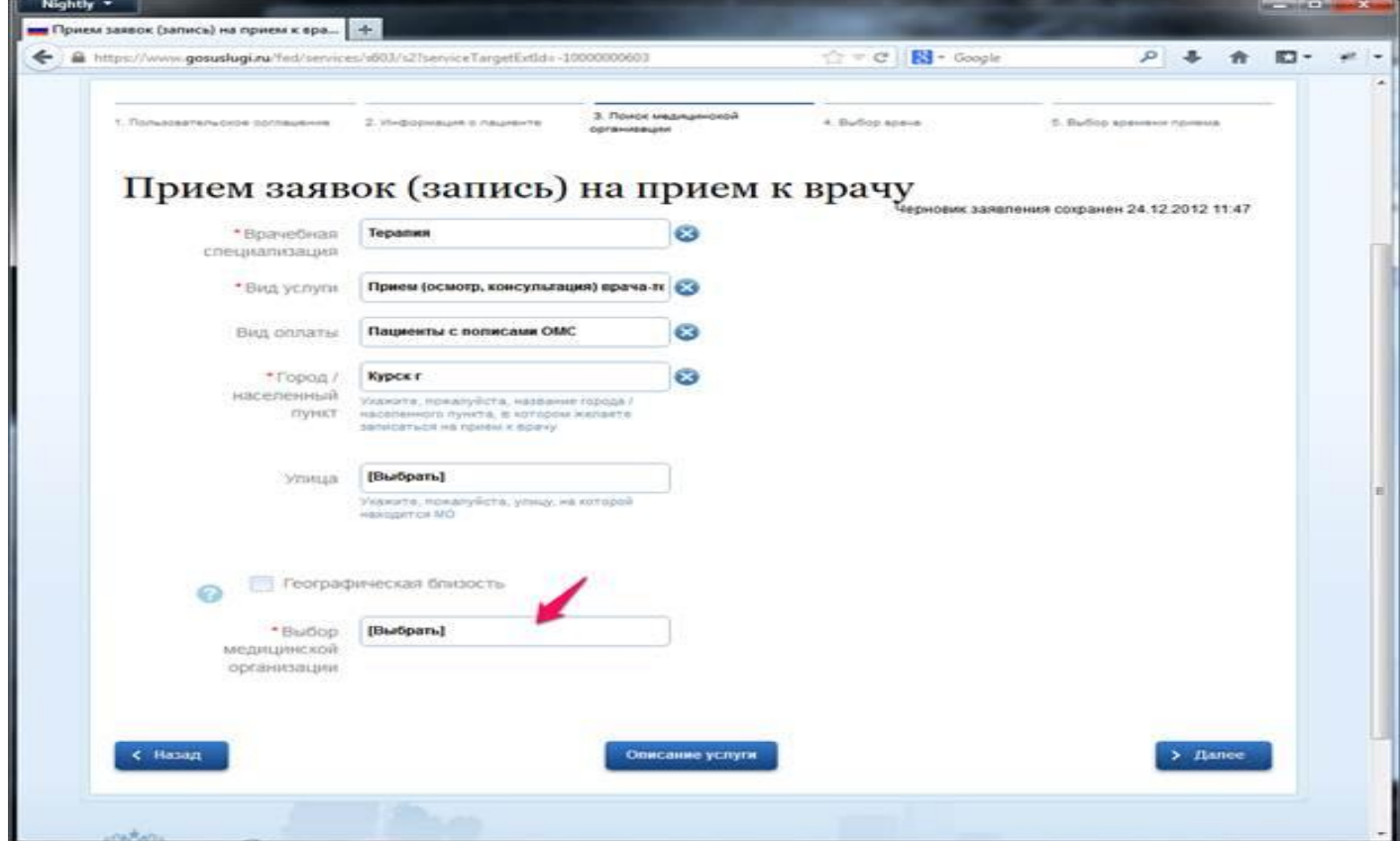

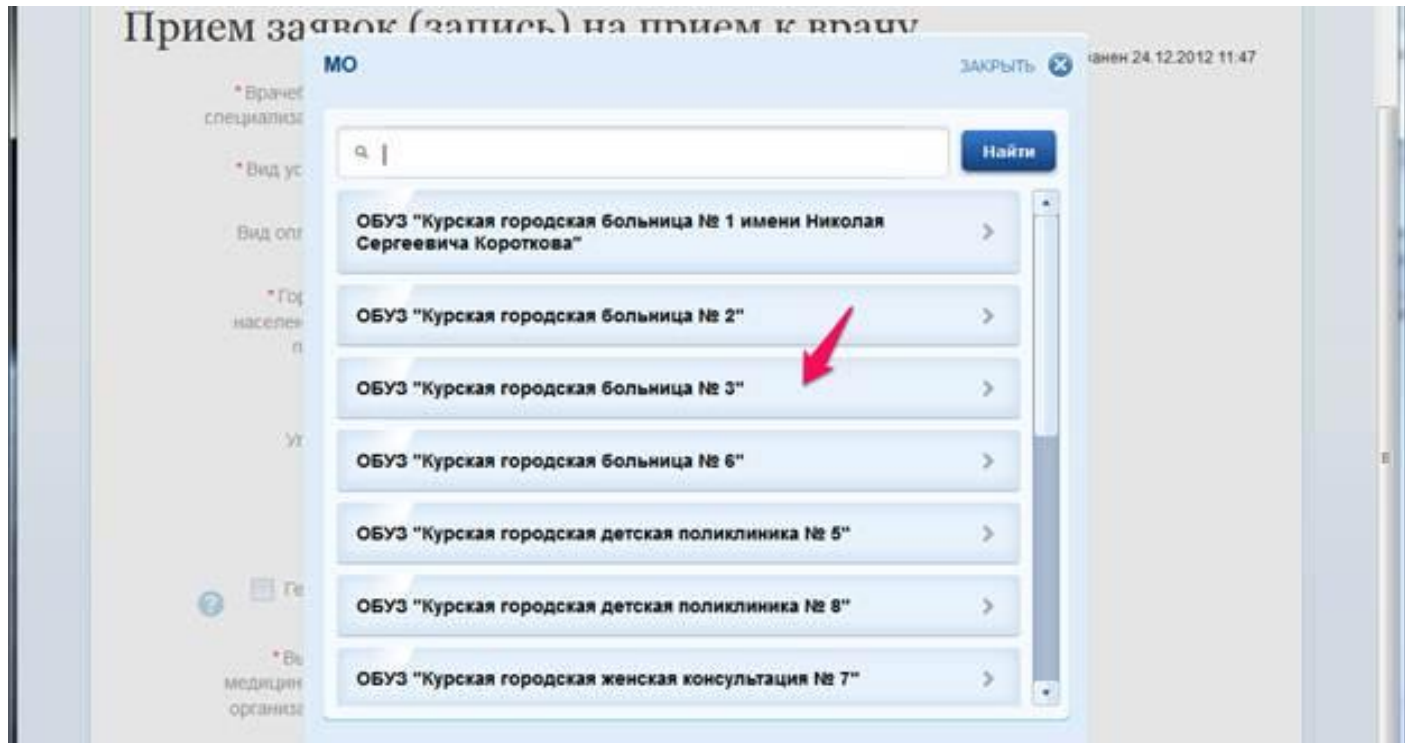

После выбора медицинской организации страница с заявкой будет выглядеть следующим образом

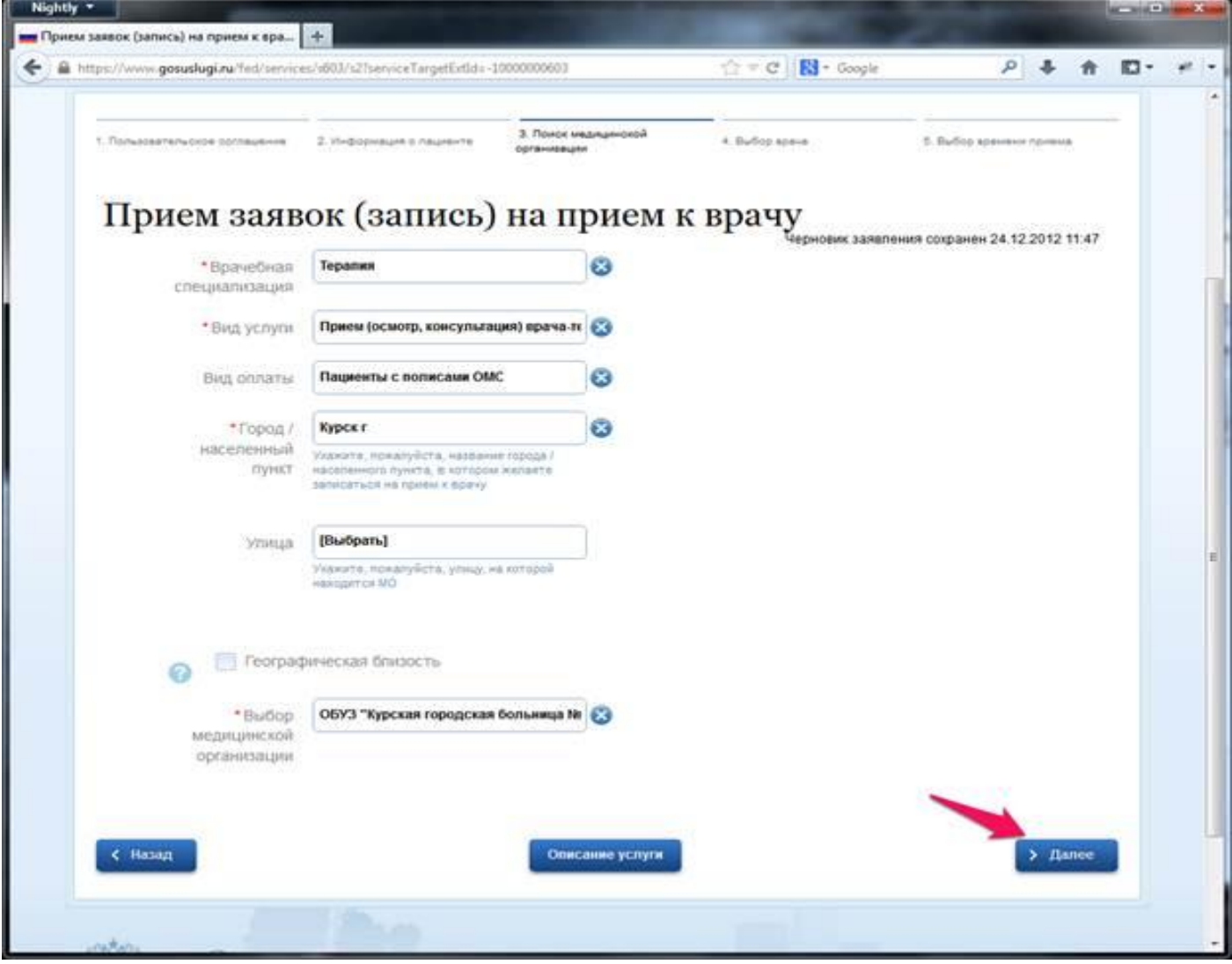

Далее Вам необходимо выбрать Врача нажав на (**Выбрать**)

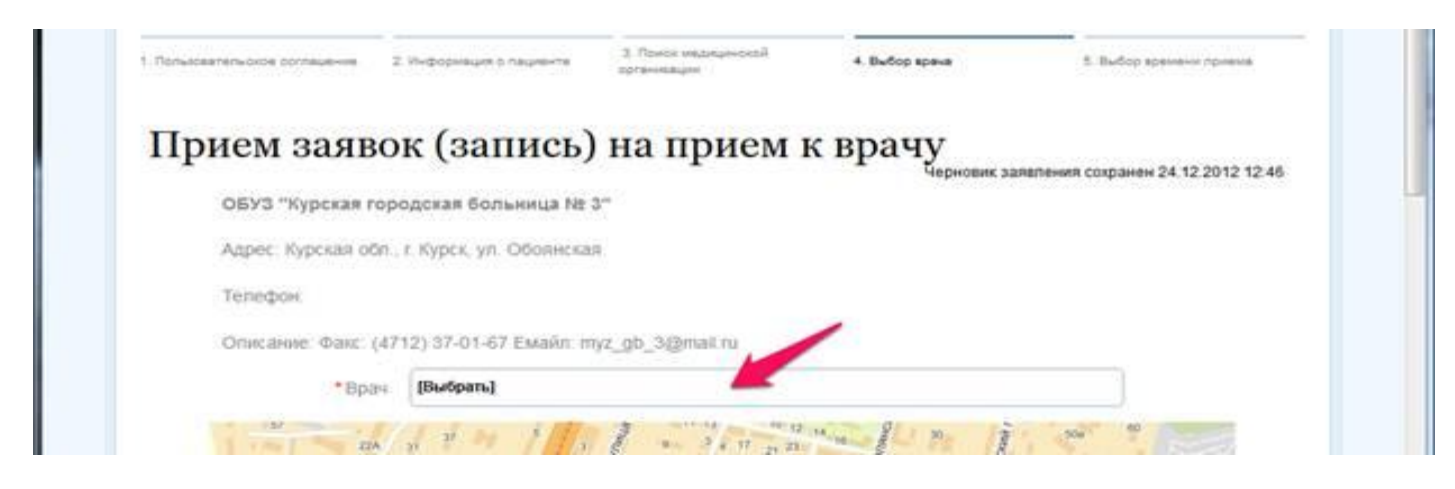

В открывшимся списке врачей медицинского учреждения выберите**врача** к которому Вам необходимо записаться. На примере это Белозерова В.И.

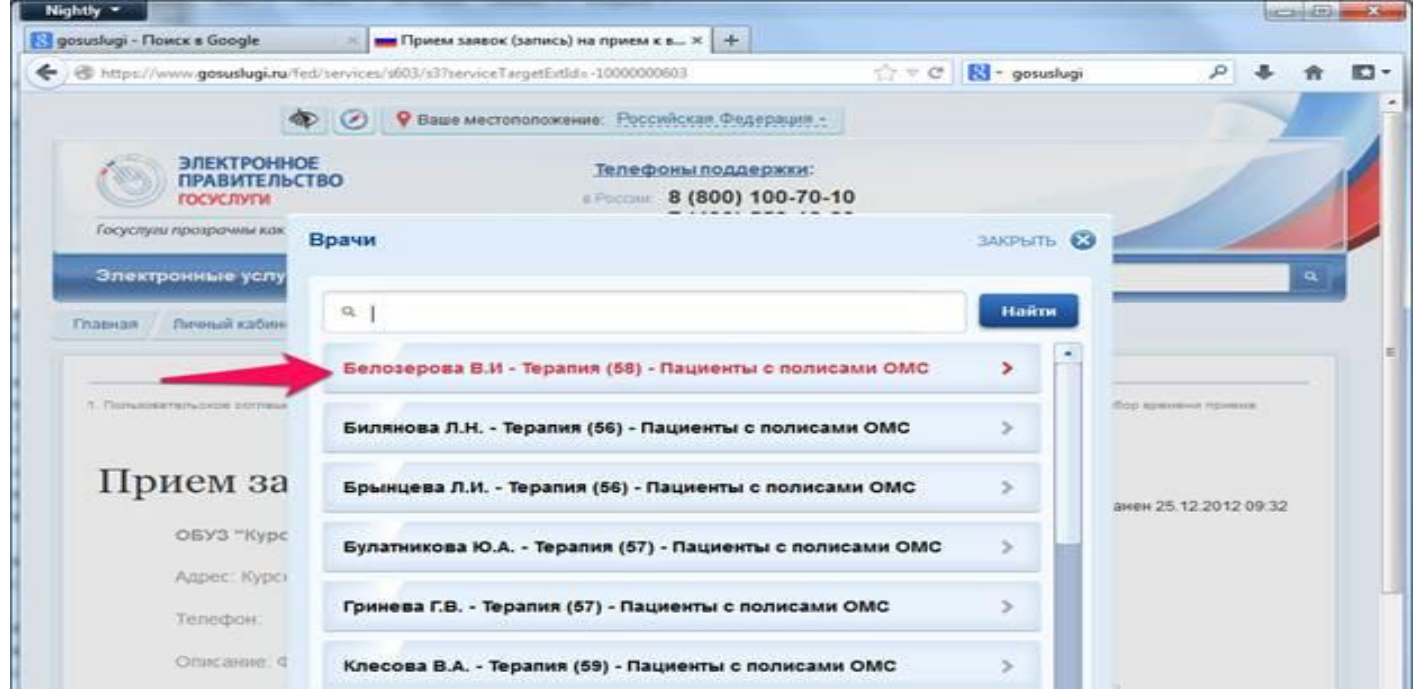

Выбрав врача нажмите кнопку далее внизу страницы.

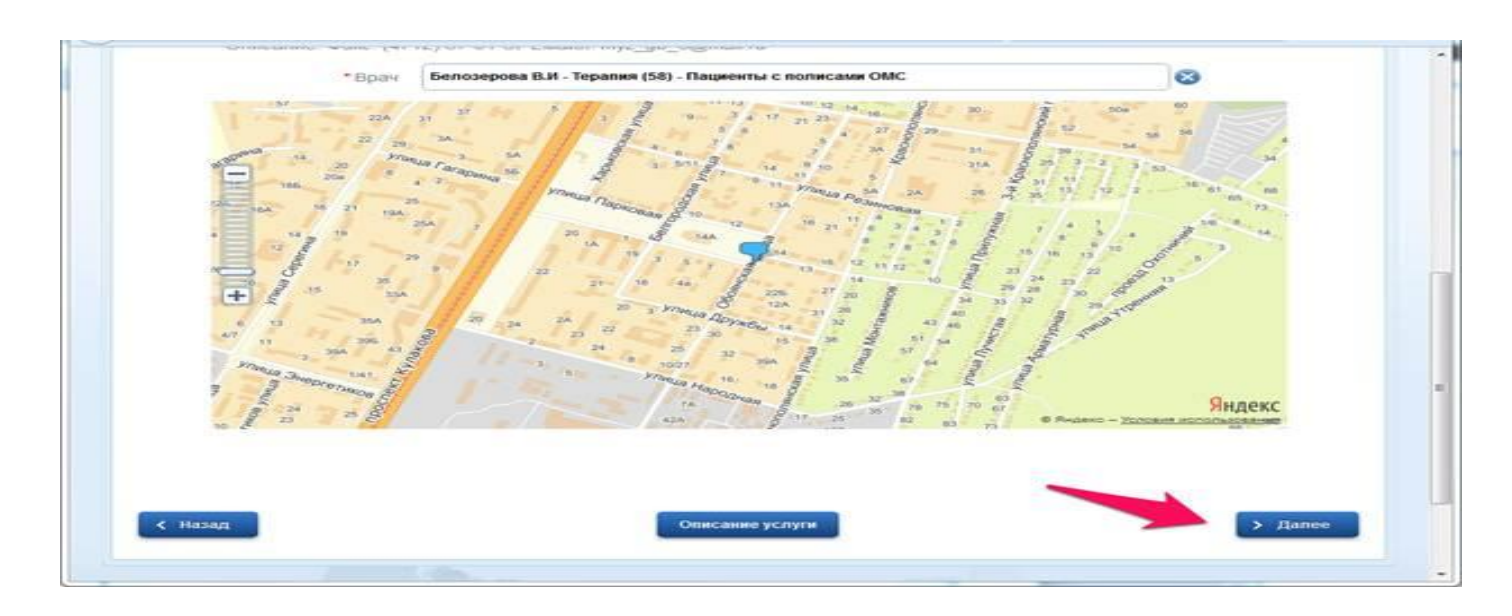

Теперь Вам необходимо выбрать **дату**на которую Вы хотите записаться на прием. Щелкните по тексту **«Выбрать»** как показано на рисунке.

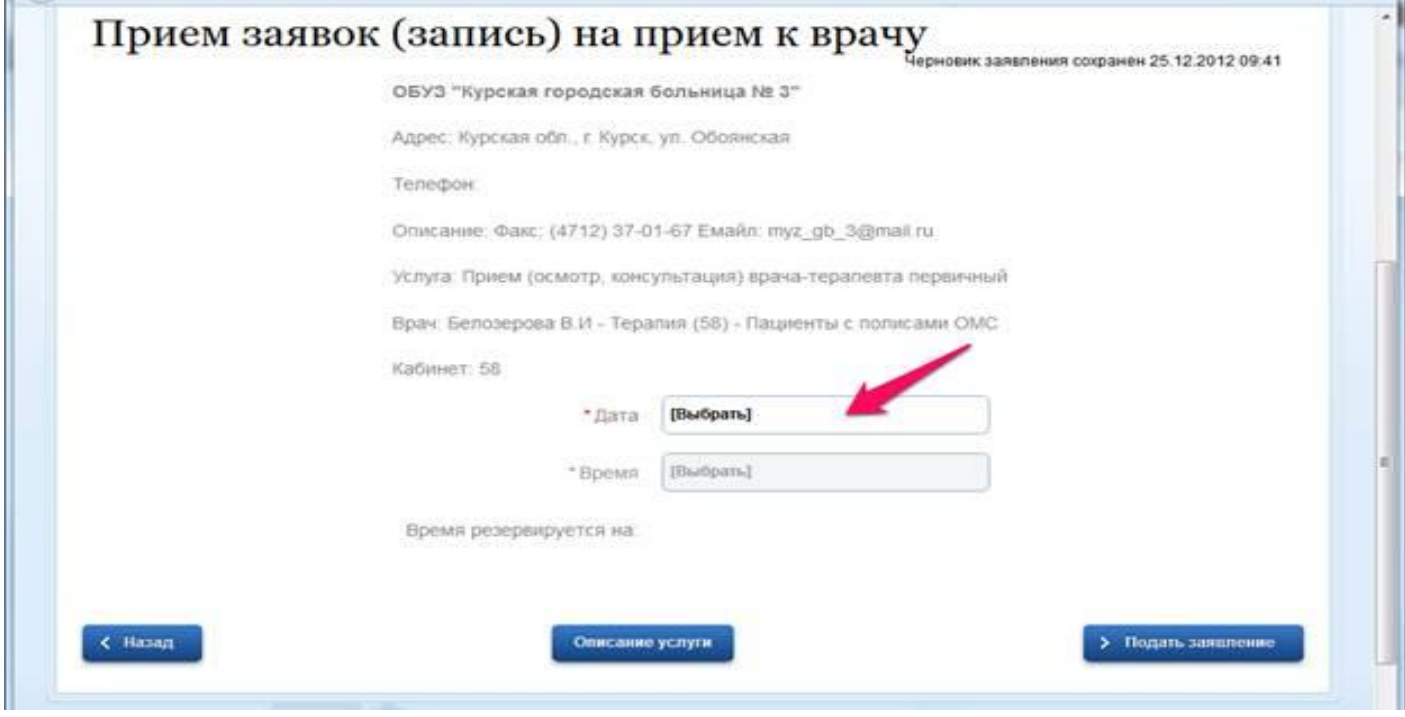

Выберите подходящую Вам дату на прием из списка доступных дат для записи к выбранному Вами ранее врачу. На примере это 26.12.2012г

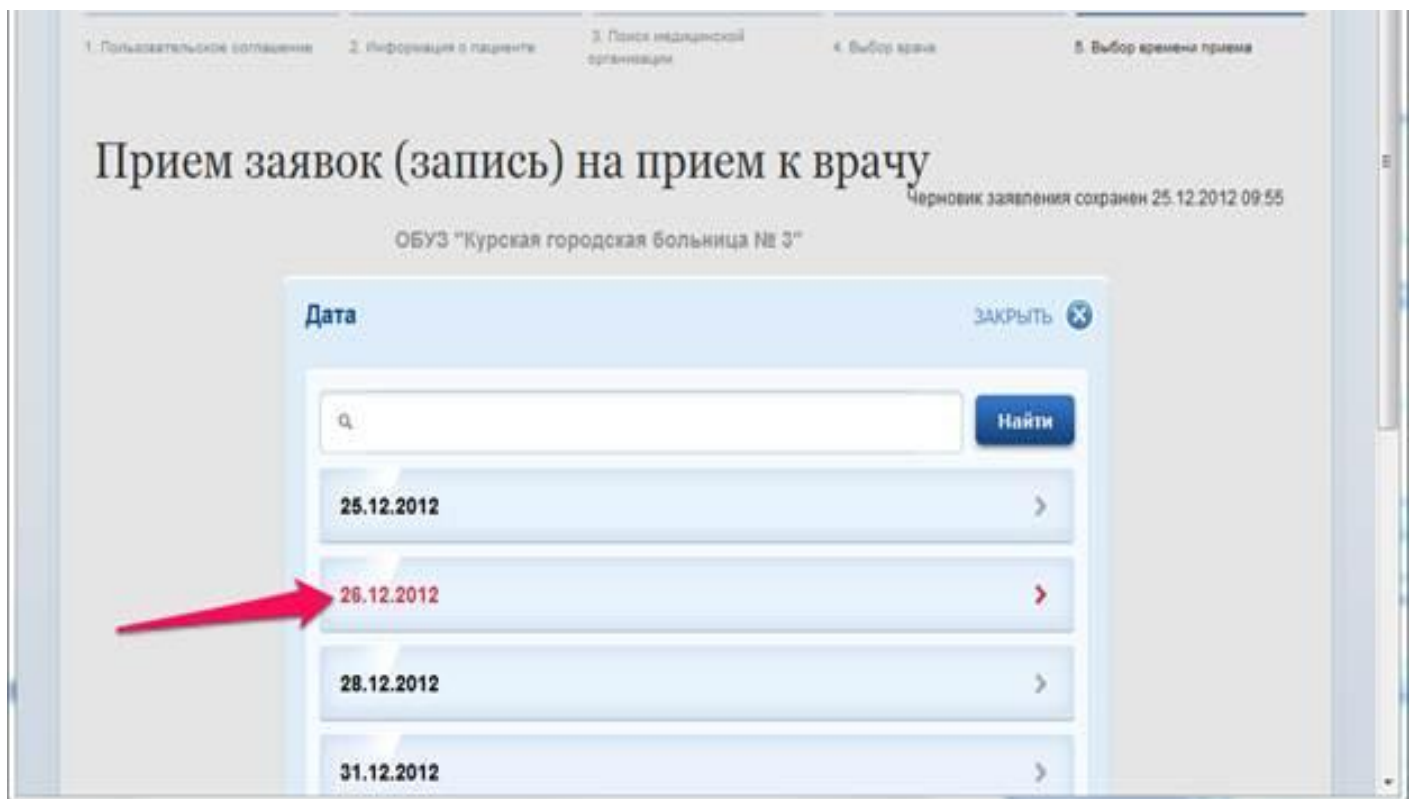

После выбора даты приема, аналогичным образом выберите **время**(щелкните по тексту «Выбрать»

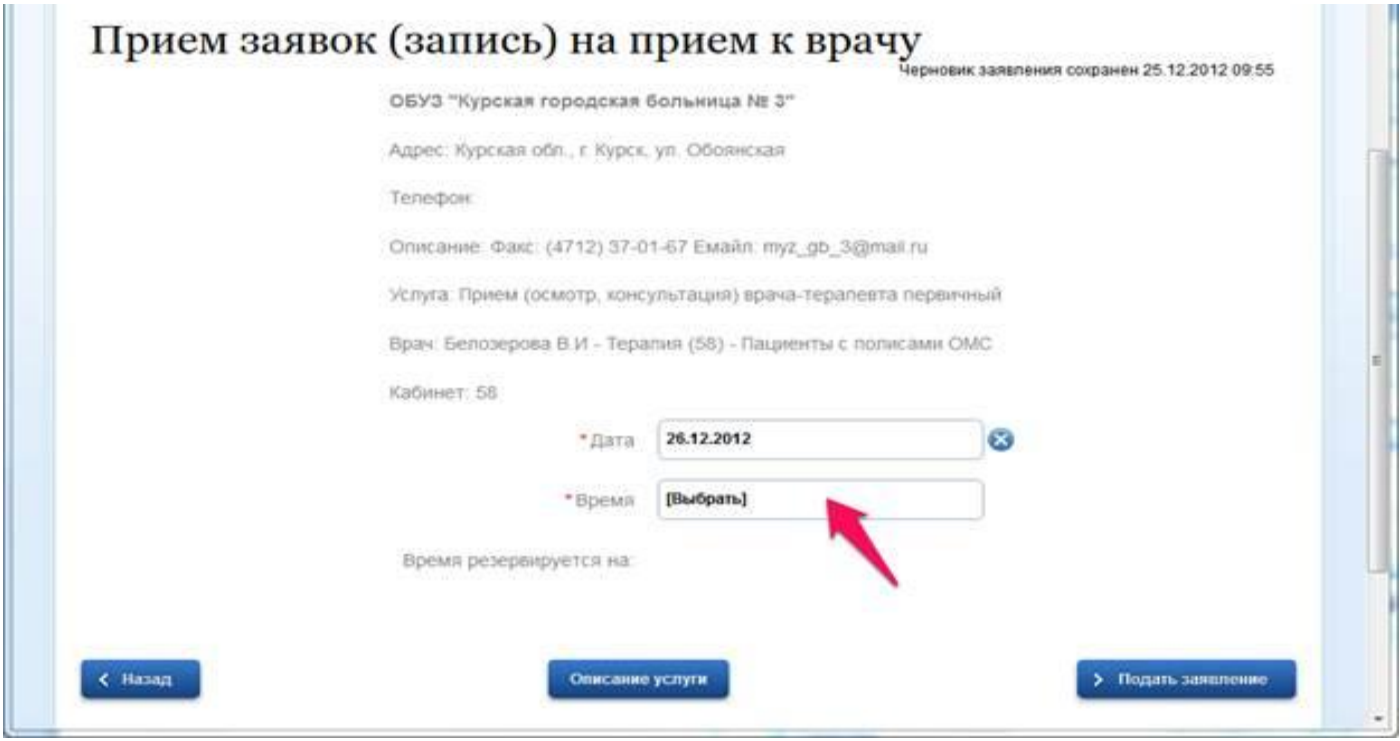

Из открывшегося списка доступного на данный момент для записи времени выберите подходящее Вам время приема. На примере это 17:00

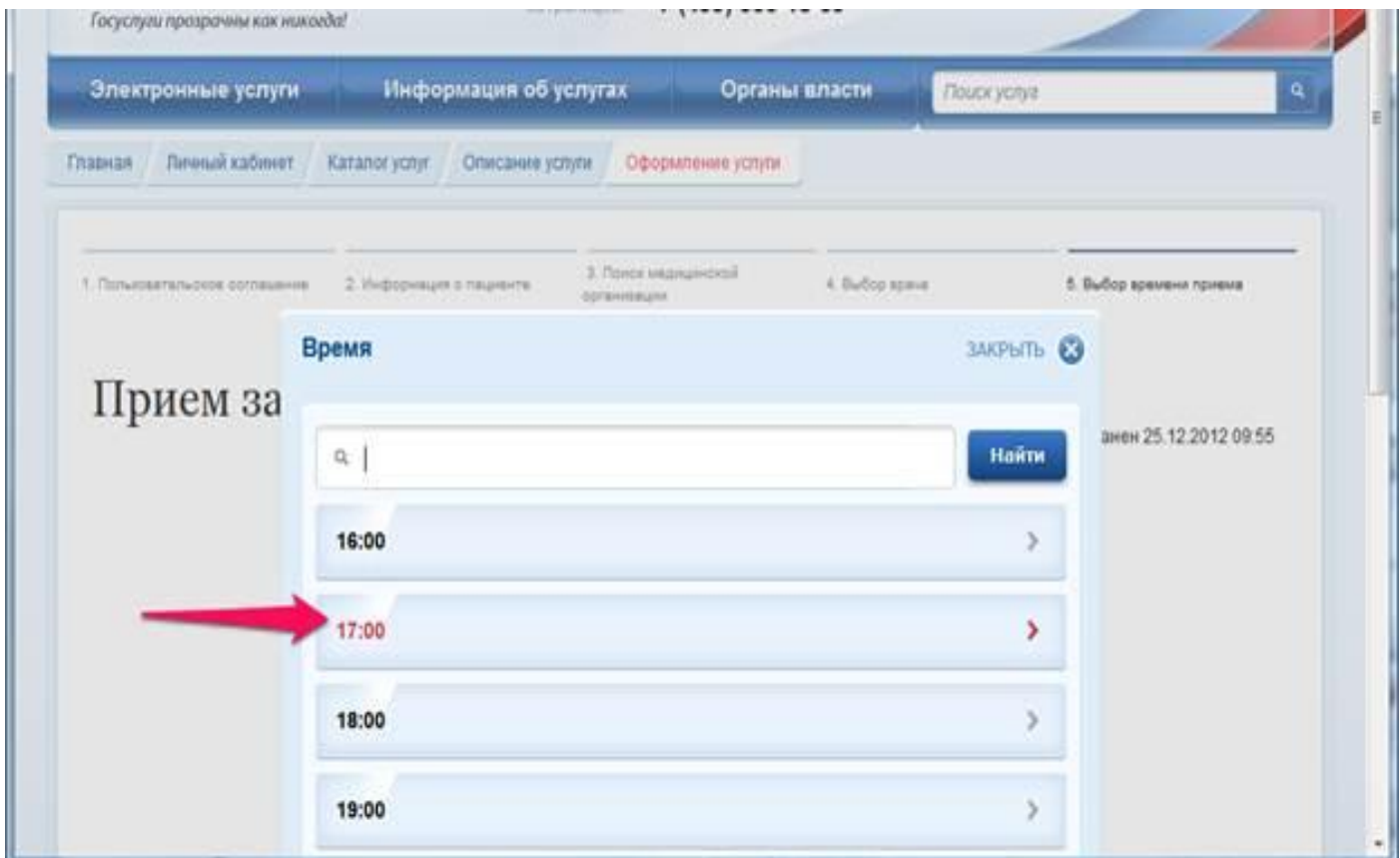

В завершении, чтобы подать заявку (записаться) на прием, нажмите кнопку «Подать заявление» внизу страницы

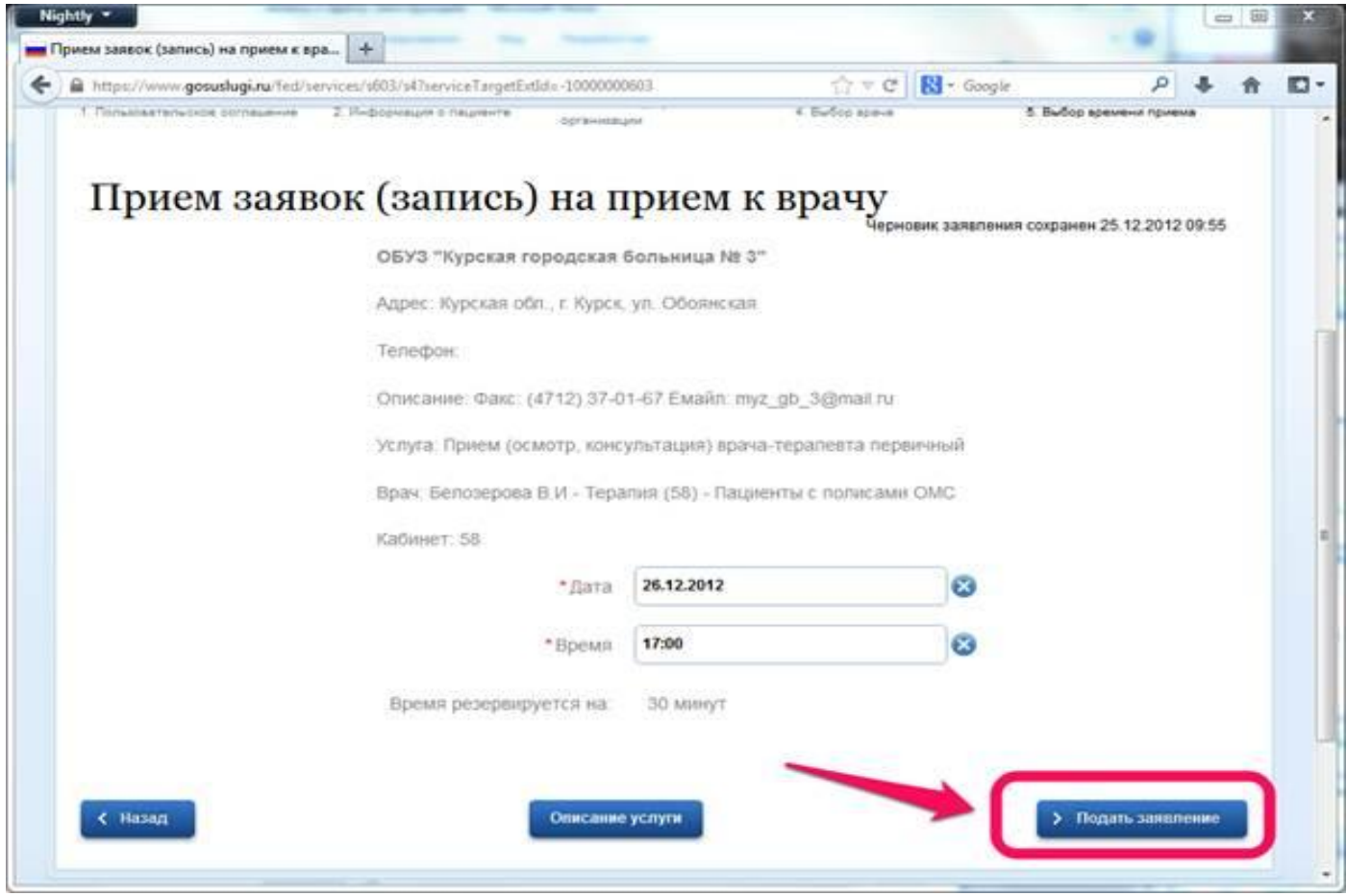

После подачи заявки Вы можете просмотреть информацию о ней, нажав на кнопку «Информация по данному заявлению»

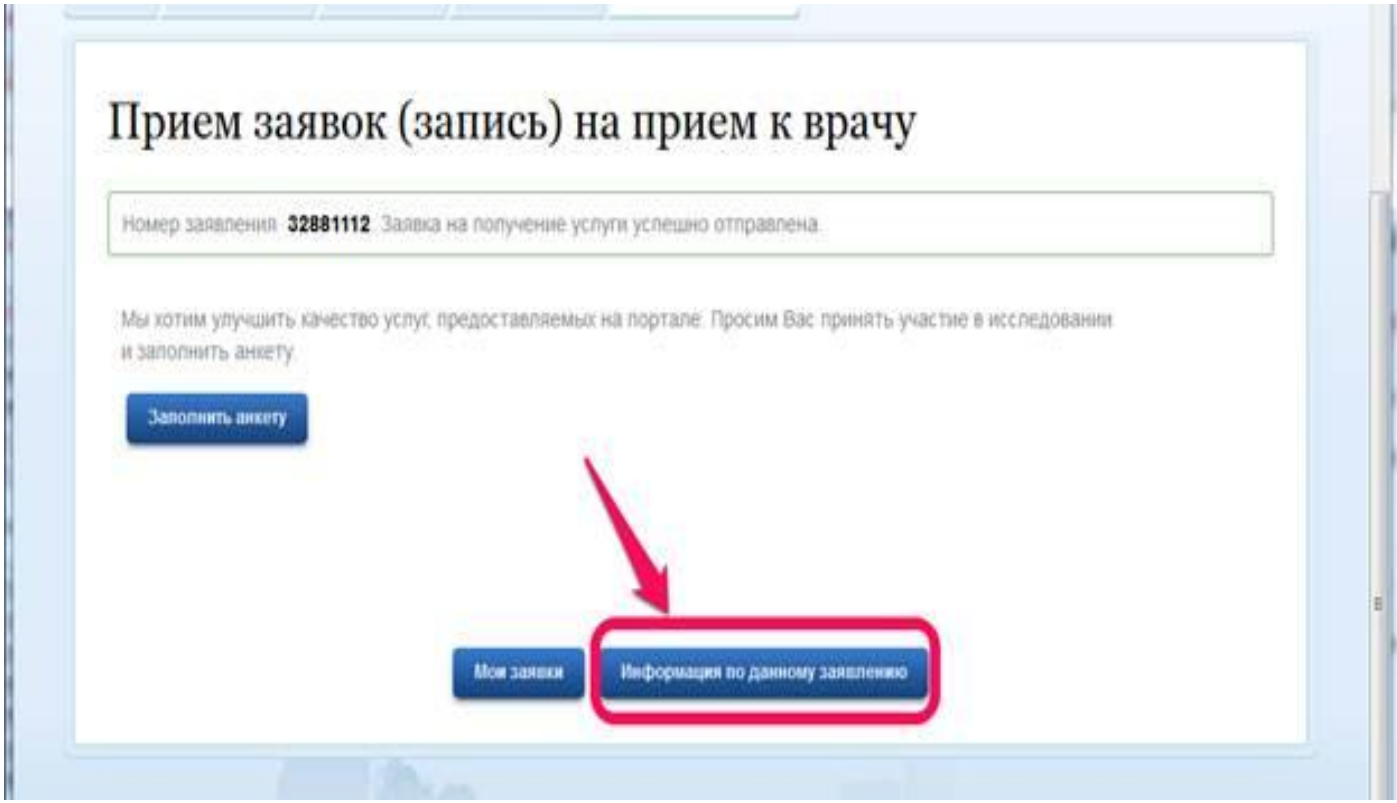

Вы можете распечатать результат (кнопка «Просмотр») или просто обратиться в регистратуру медицинского учреждения. При обращении в регистратуру Вам необходимо иметь при себе страховой медицинский полис и документ, удостоверяющий личность.

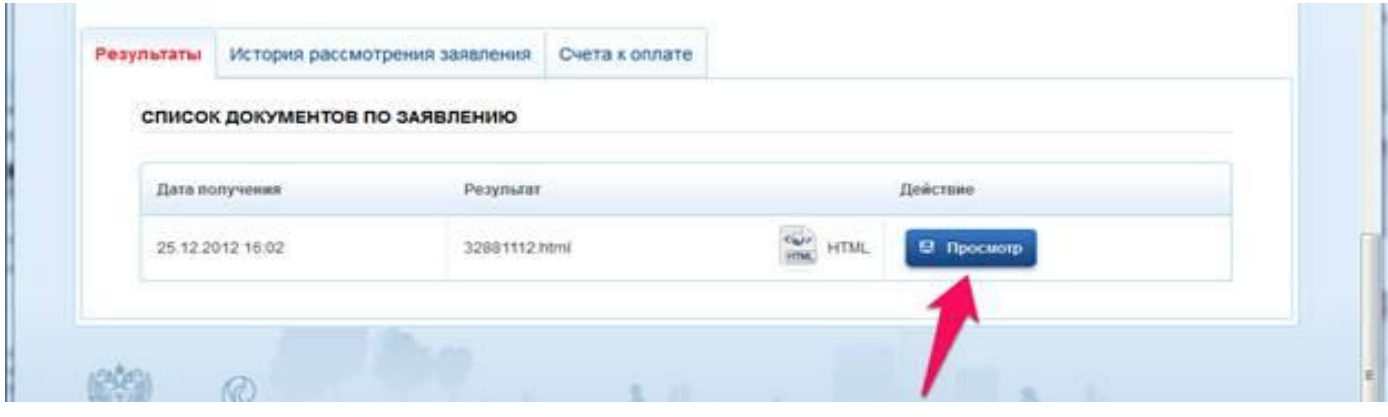

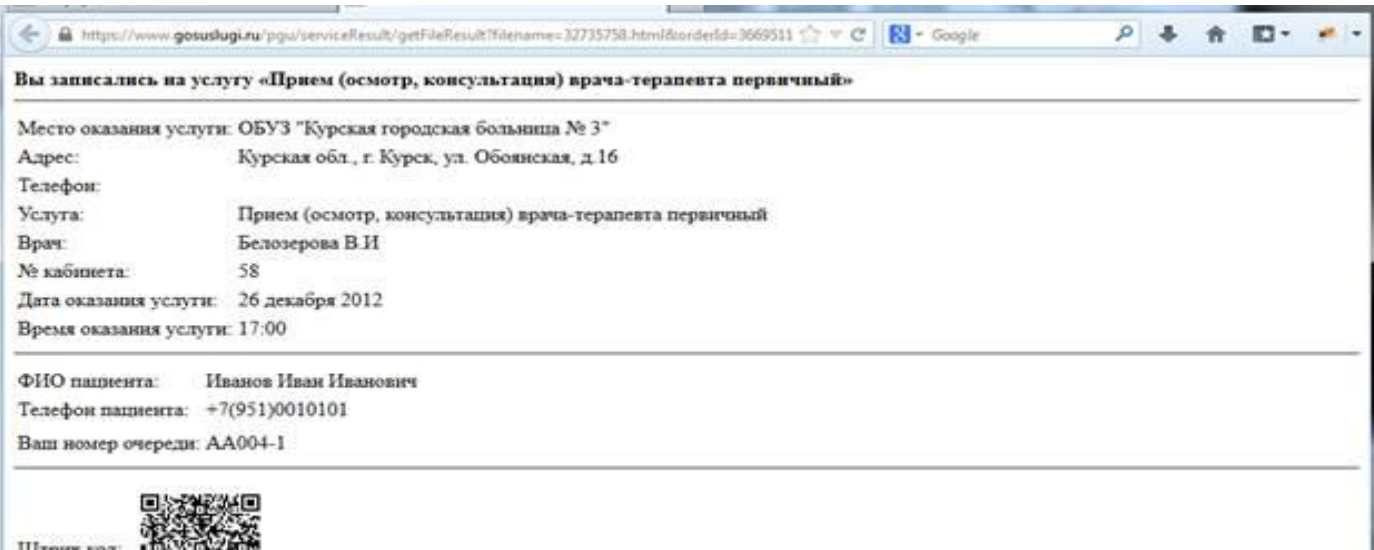

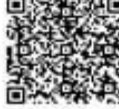